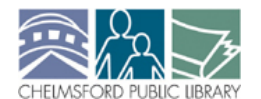

Online Photo Sharing with flickr.com

**HOW** *How to create and use a flickr account* 

# **Introduction to Online Photo Sharing**

1) The three main reasons to use an online photo sharing website with your digital pictures are:

- They serve as backup copies in case something happens to your computer or camera
- They are easy to organize and manage to find later on
- They can easily be shared with other people (better than emailing them!)

2) A short introductory video about photo sharing: http://www.commoncraft.com/photosharing

3) Visit the Library's flickr account: http://www.flickr.com/photos/chelmsfordpubliclibrary

### **Creating a flickr account**

Flickr has both a free version (limited to 200 photos, 3 sets, 100mb uploads/month, and shows ads http://www.flickr.com/help/limits) and a paid "Pro" version (\$24.95/year with no limits or ads).

Flickr is owned by Yahoo.com, so you will need (or need to create) a Yahoo account to use flickr. (You'll only have to do these steps once)

- 1) Go to http://www.flickr.com and click "Sign In" and create your account
- 2) Read the Community Guidelines
- 3) Customize your account settings (click account name at the top right of the screen) Personal Information
	- Your buddy icon
	- Your screenname (this is what will show on flickr, *not* what you use to log in)
	- Your flickr web address (how people can find you)

Privacy & Permissions

- Who will be able to see, comment on, and annotate your photos
	- Only You, Friends and/or Family, Anyone
	- Guest Pass (share sets with specific people regardless of privacy settings)
	- Can be changed at any time, on a per-photo basis
- What license will your photos have (http://creativecommons.org/about/licenses)

# **Uploading Photographs**

Flickr offers lots of ways to upload photos - from the flickr website, from your computer, from your camera phone or by email. We'll look at using the flickr website.

- 1) Go to http://www.flickr.com and click "Sign In"
- 2) Click upload photos
- 3) Browse to the photos on your camera or computer
- 4) Set privacy setting, edit photo title, add description and tags (first step in organizing)

**Make Notes and read Comments** on your photos. Click the "Add Note" icon in the toolbar above each photo to highlight a specific area of your photo. Other flickr users will leave comments below your photos, and some will mark your photos are "favorites."

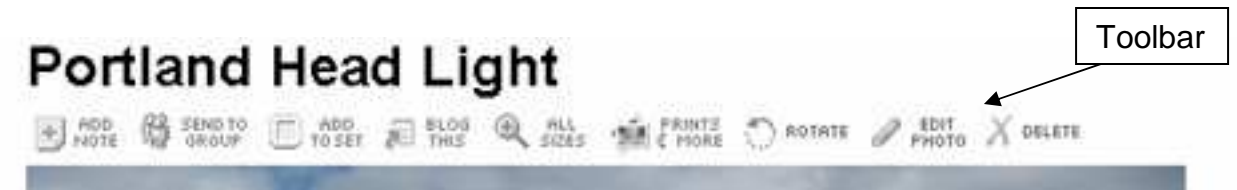

# **Organizing and Sharing Photographs**

**Create Sets** to group related photos.

- 1) Click Organize > Your Sets
- 2) Add name, description and photos (drag and drop)
- 3) Photos can be added to more than one set

**Add to Map** to show where you've been or where something is.

- 1) Click Organize > Your Map
- 2) Find location on map (be as specific as possible)
- 3) Drag and drop photo onto map

**Use Groups** to share photos with other people who have similar photos

- 1) Click Groups > Search for Groups
- 2) When you fin one you like, click Join this Group
- 3) Add photos to a Group's photo pool by clicking Groups > Your Groups

**View Your Contacts** photos to see what has been recently uploaded by people you know or like - you can also Invite people to view your photos without them having to have a Flickr account. **Use a Flickr Badge** to automatically display your flickr photos on your own website. **Print Your Photos** right from flickr - choose the size and finish, and they will mail them to you.

### **Edit Your Photographs Online**

Flickr uses Picnik to allow flickr users to edit photos right online. To do this, click the "Edit Photo" icon in the toolbar above the photo to edit, and this will import the photo into the Picnik editor.

- Picnik allows for color adjustment, red-eye reduction, cropping, resizing and more
- Some features are "Premium" you have to pay to use them
- "Pro" flickr users can replace photos; free account can only create new photos
- Lots of other online photo editors are available, but this is the only one integrated with flickr

#### **Glossary of Flickr Terms**

*Badge:* A way to add photos from your flickr account right to your own website *Collection:* A group of sets (can also include photos not in sets)

*Contacts:* Other flickr users you have chosen to add to Your Contacts page; can be Contacts, Friends or Family

*Description:* Text describing a photograph (shows below the photo)

*Discussion board:* Online discussion forum available for group members to talk to each other *Favorite:* Marking a photo a "favorite" adds it to Your Favorites page, to make it easy to find later *Geotagging:* Adding location-related metadata to your photos to make them findable by where they were taken (this happens automatically when you add photos to your map)

*Groups:* Flickr users who with a similar interest can share via a photo pool and discussion board *Metadata:* Information about your photos used to organize and find them. Tags, titles and

descriptions are examples of metadata, but your camera will also automatically add shutter speed, exposure, white balance, etc. to your photo's metadata

*Note:* Text describing a highlighted section of a photograph (shows right on the photo)

*Photostream:* The photos uploaded to a flickr account

*Picnik:* The tool flickr uses for online photo editing

*Pool:* The photos of individual group members that they have added to the group

*Set:* A group of related photographs

*Tags* (or *tagging*)*:* Keywords added to a photograph to make it easy to find

*Title:* Short "headline" of a photo (shows above the photo)